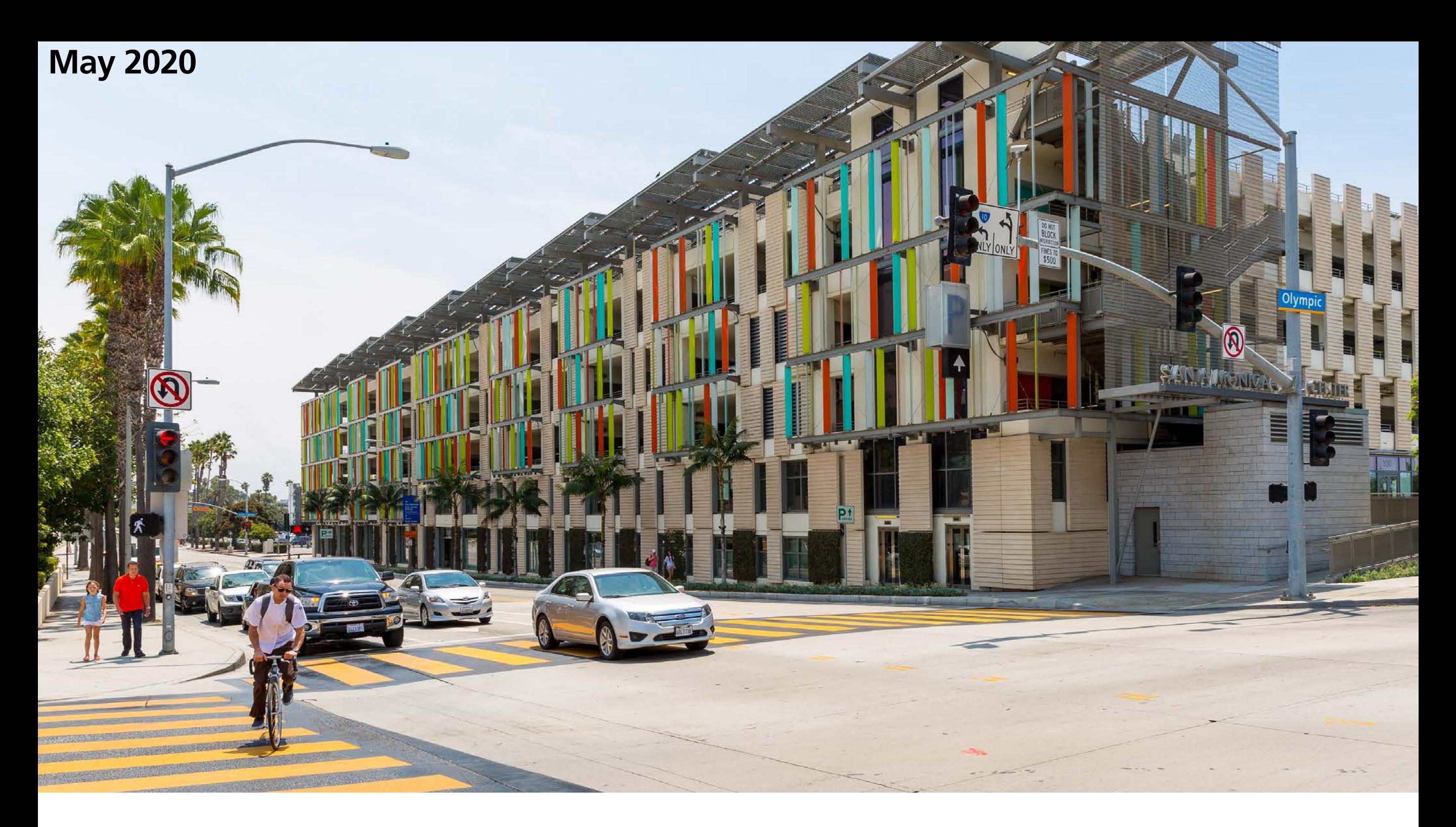

# **TTCP Online: Citizen Access**

**Getting Started**

# **Online TTCP Submittal City of Santa Monica**

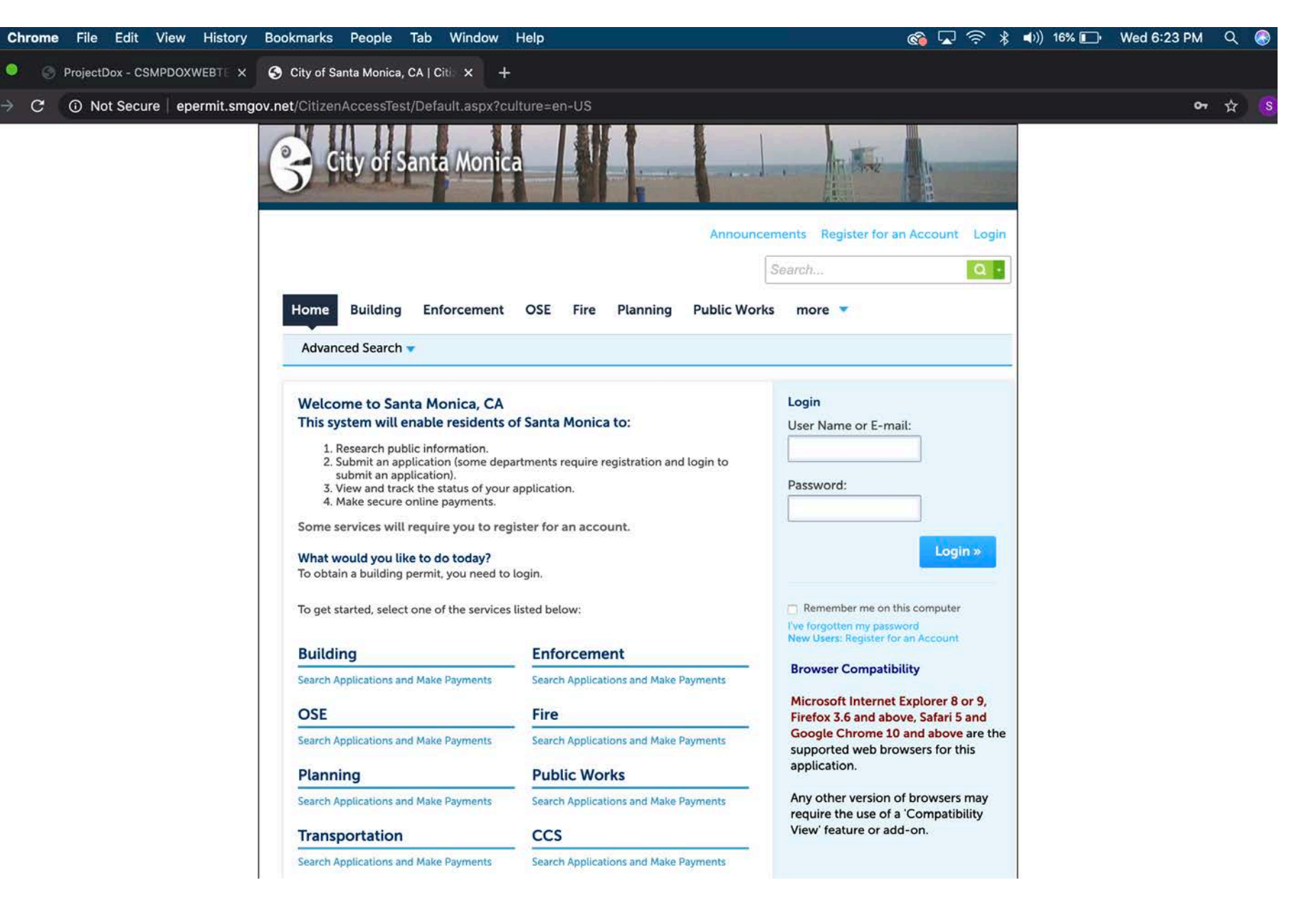

<https://planstest.smgov.net/projectdox/ViewProjects.aspx?TempPassword=False>

## **Registration and User Homepage**

**Step 1**

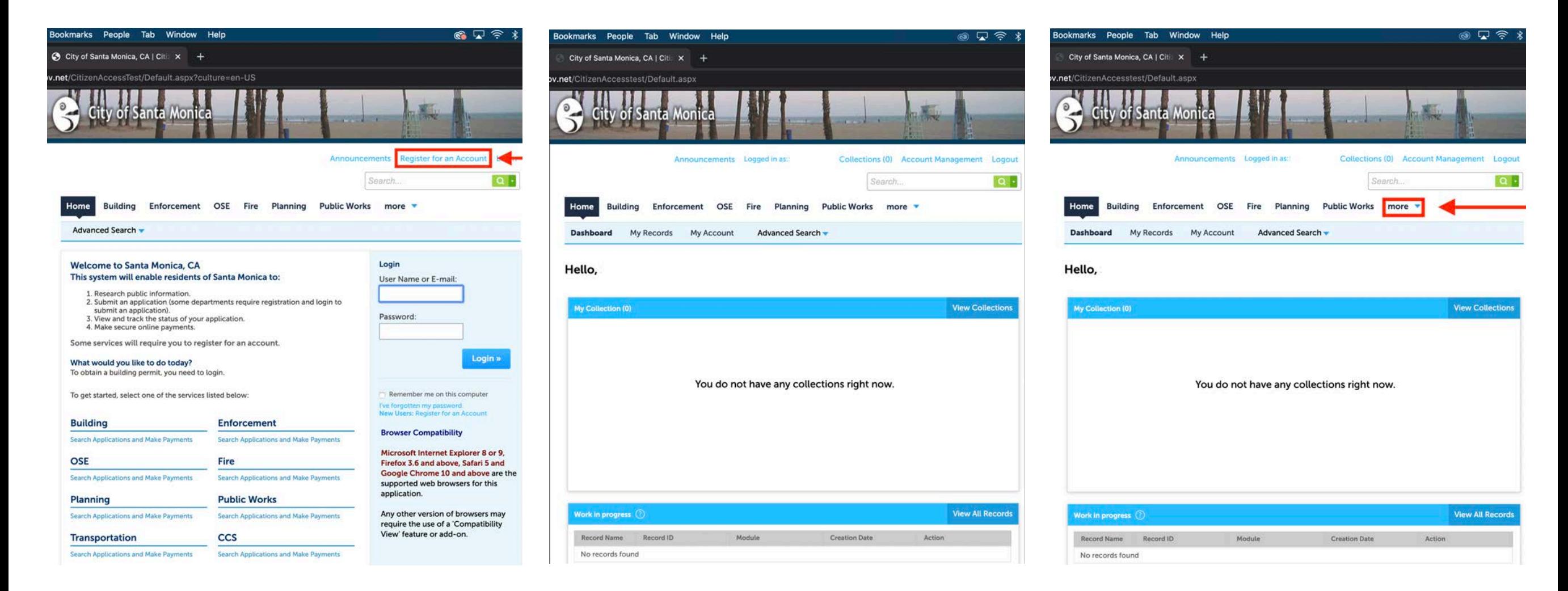

**Step 2**

First time users need to Register for an Account before initiating the process of submitting a TTCP online.

In order to access the User Homepage for Citizen Access users are required to create an account and sign in.

Click "more" to activate the dropdown menu containing Transportation

**Step 3**

## **Creating an Application**

**Step 4**

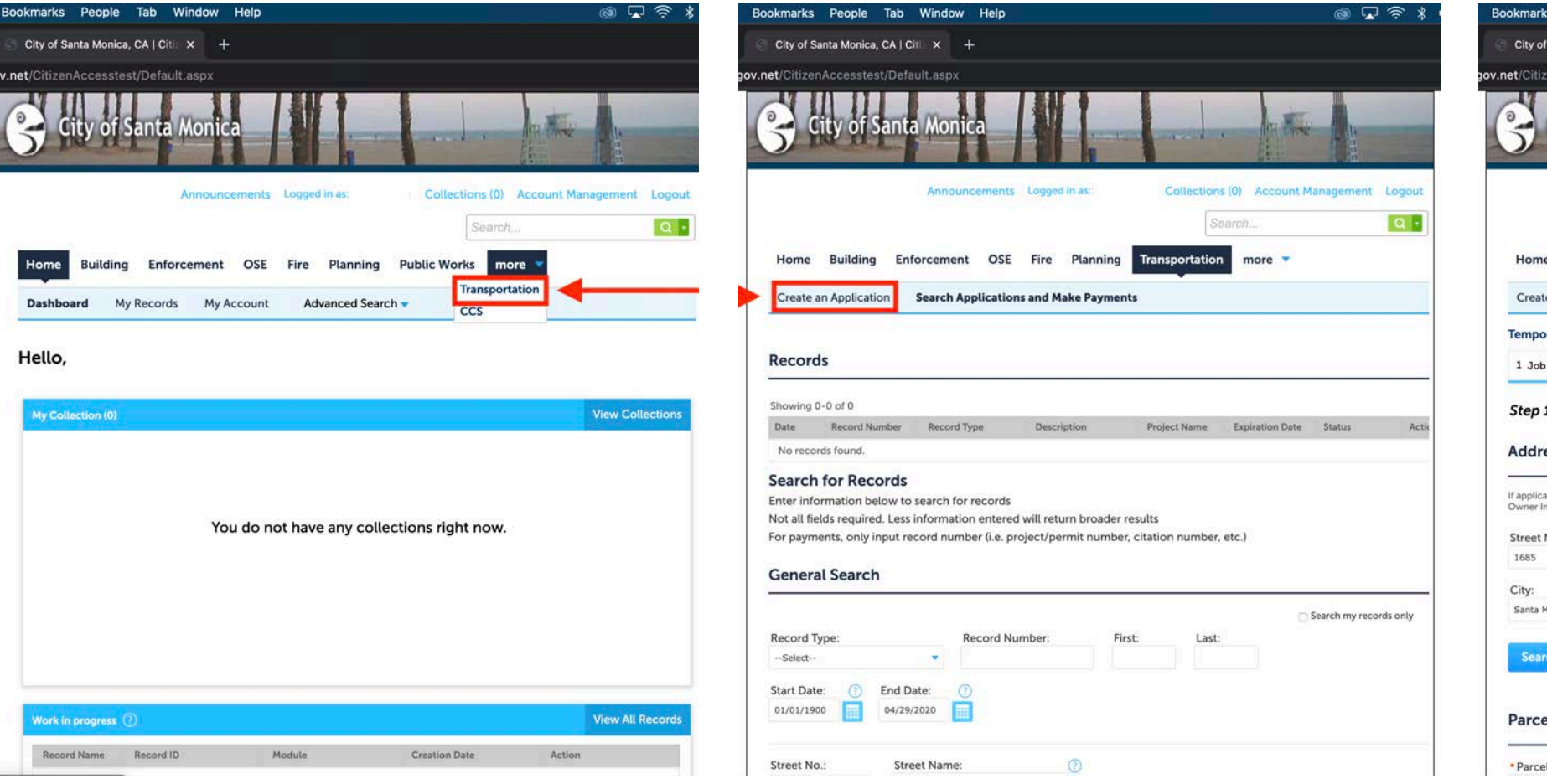

### **Step 6**

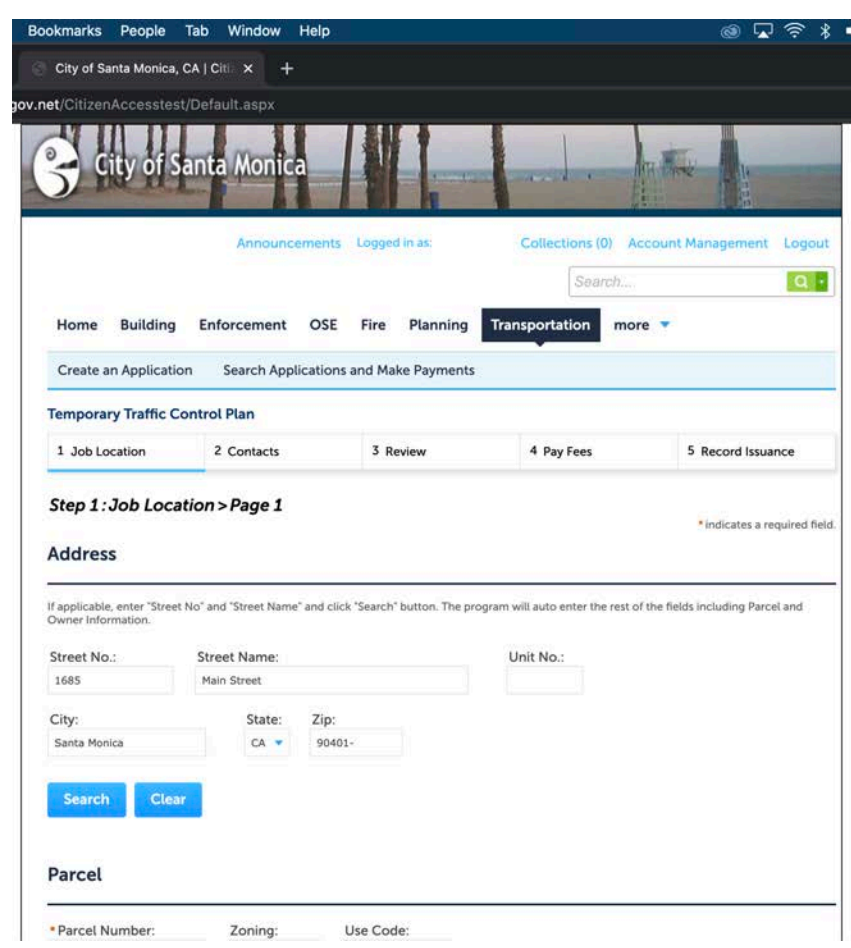

Select "Transportation" from the "more" dropdown menu.

To begin the application process click "Create an Application"

**Step 5**

Enter the address of the proposed TTCP location and click "Search"

## **Job Address and Contact Information**

### **Step 7 Step 8 Step 9**

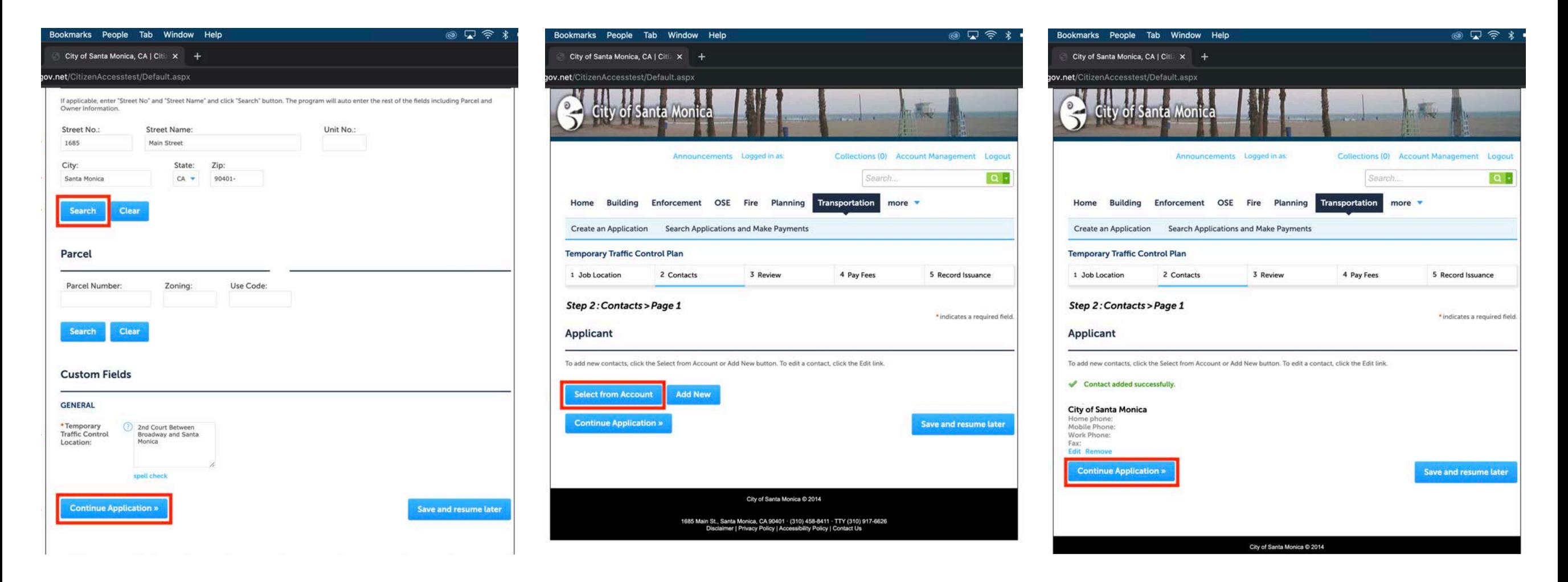

Enter the TTCP address and click "Search" Then indicate the location of the TTCP and click "Continue Application"

Include the contact information from the associated account by clicking "Select From Account"

The contact information will auto populate. Click "Continue Application" to proceed to reviewing the information.

## **Reviewing Application and Adding Fee**

**Step 10 Step 11 Step 12**

#### okmarks People Tab Window Help ෙ ධ ද People Tab Window <u>ම ධි ප</u> People Tab Window ම ධු ද okmarke City of Santa Monica, CA | Citi | X + City of Santa Monica, CA | Citi. x + City of Santa Monica, CA | Citi. x + ccesstest/Default.aspx cesstest/Default.aspx cesstest/Default.aspx net/  $\mathsf{nat}(\cap)$ nts Logged in as  $me(0)$ Account Mana Collections (0) Account Man Logged in a Collecti  $(0)$ Search  $\alpha$ . Saarch  $\alpha$ .  $\alpha$ . Saarch Home **Building** Enforcement OSE Fire Planning OSE Fire Plann **Building** OSE Fire Plan **Create an Application** Search Applications and Make Payments Create an Application Search Applications and Make Payment Create an Application Search Applications and Make Payments **Temporary Traffic Control Plar Temporary Traffic Control Plar Temporary Traffic Control Plan** 5 Record Issuance 5 Record Issuance 1 Job Location 2 Contacts 3 Review 4 Pay Fees 5 Record Issuance 1 Job Location 2 Contacts 3 Review 4 Pay Fees 1 Job Location 2 Contacts 3 Review 4 Pay Fees Step 4: Pay Fees Step 4: Pay Fees **Step 3: Review** Listed below are preliminary fees based upon the information you've entered. Enter the total number of pages to calculate Listed below are preliminary fees based upon the information you've entered. Enter the total number of pages to calculate **Continue Application Save and resume late** your fees. The following screen will display your total fees. Incorrect entries will result in delays to your plan review schedule your fees. The following screen will display your total fees. Incorrect entries will result in delays to your plan review schedule Click the "Edit" buttons to make changes to sections or "Continue Application **Application Fees Application Fees** Fees Fees Oty. Amount **Record Type** Amount Oty.  $\overline{\mathbf{3}}$ Traffic Control Plan Review - First two reviews, per pag \$0.00 Traffic Control Plan Review - First two reviews, per pag \$0.00 Temporary Traffic Control Plan Recalc Recalc Edit **Address** TOTAL FEES: \$0.00 TOTAL FEES: \$0.00 Note: This does not include additional inspection fees which may be assessed later Note: This does not include additional inspection fees which may be assessed later 1685 Main Street<br>Santa Monica CA 90401 **Continue Application** » **Continue Application** Edit Parcel **Custom Fields**

Verify that all of the information is correct on the application and click "Continue Application" to move forward.

Indicate the number of pages in the TTCP in the quantity box (Qty).

Click "Recalculate" to update the fees for the TTCP review.

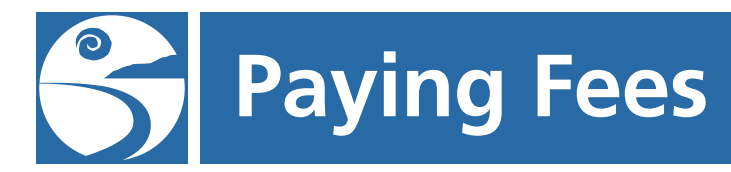

okmarks

City of Santa

Home Bu

Create an Ap

1 Job Locatio

Listed below a

your fees. The

**Application Fe** Fees

Traffic Contr

Note: This doe

Continue

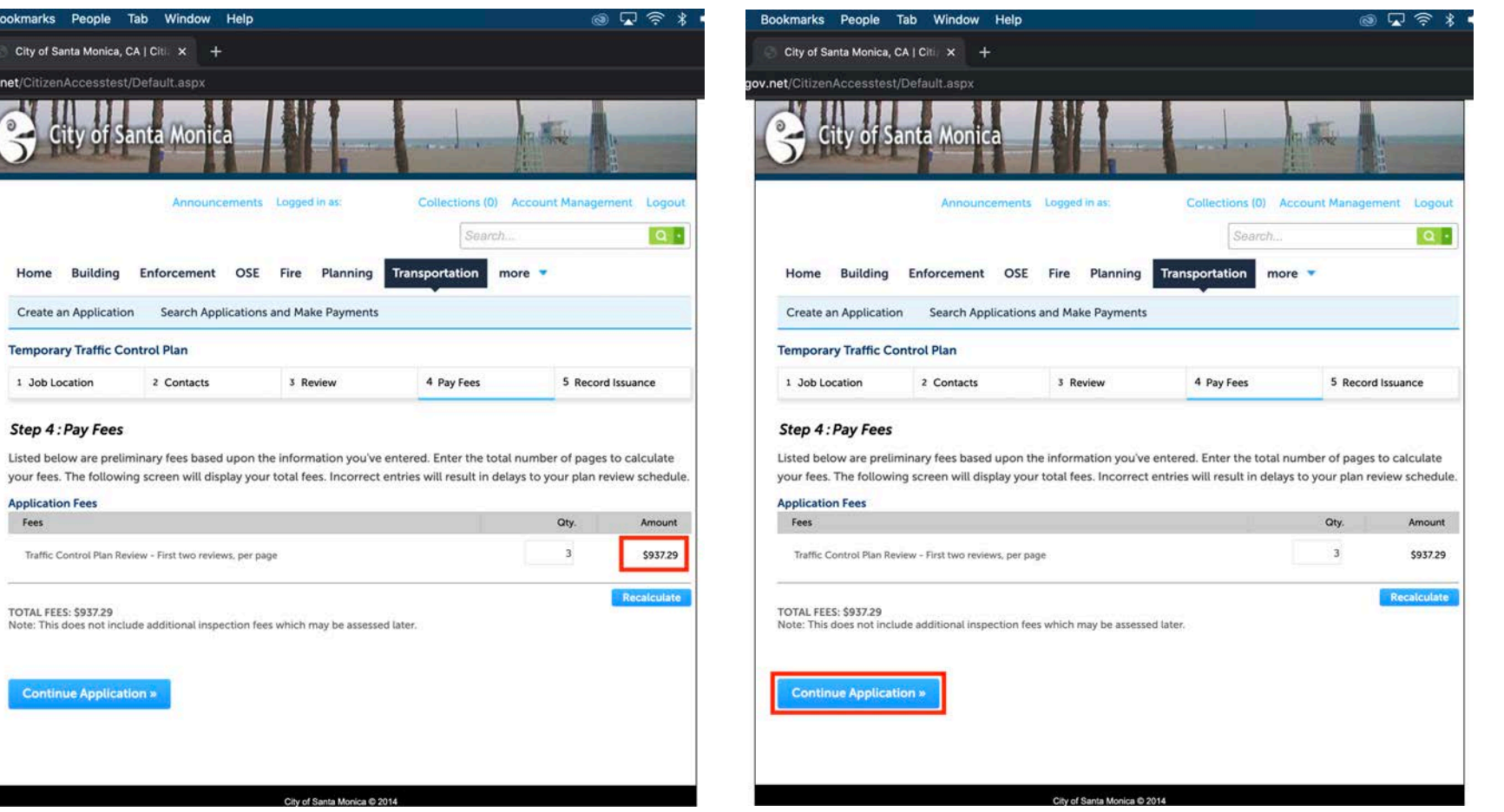

#### **Step 13 Step 14 Step 15**

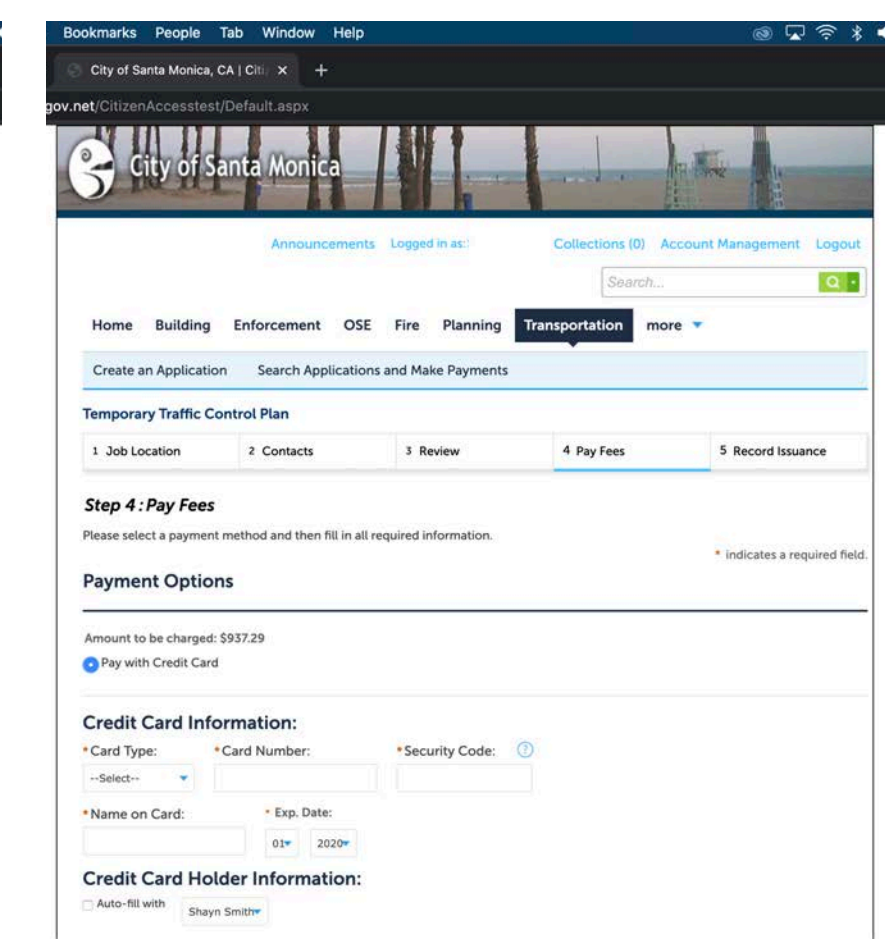

Verify that the fee total is accurate.

Click "Continue Application" to proceed to the payment screen.

Enter the payment information and scroll to the bottom of the page.

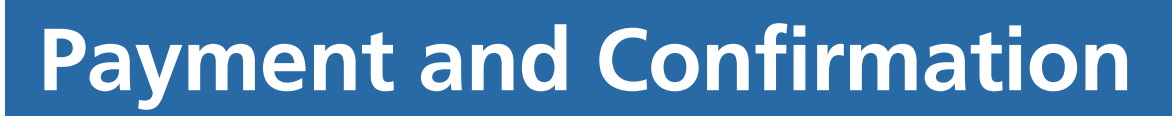

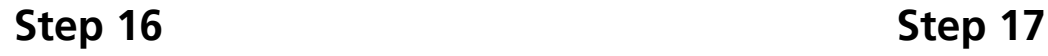

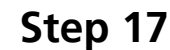

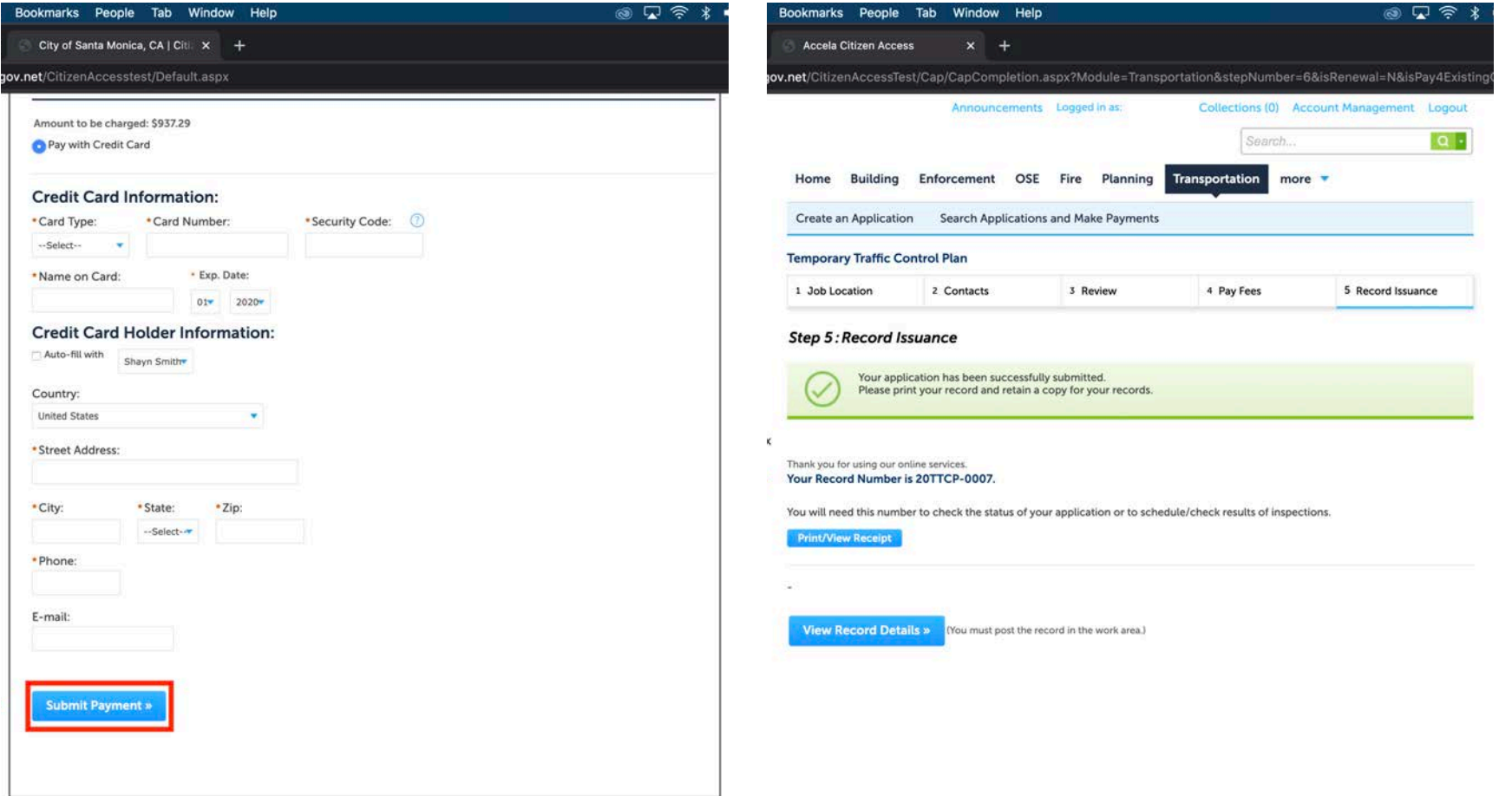

Click "Submit Application" if the application is ready to be submitted.

There is now a TTCP record on file. This step is followed by an email notification about uploading plans to be ProjectDox